## **STEPS TO DOWNLOAD HOME WORK FROM OSM LOGIN**

1. GO TO [www.davkailashhills.com](http://www.davkailashhills.com/) scroll down the window

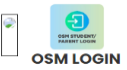

- 2. You will find click on OSM LOGIN<https://davkailashhills.com/OSM>
- 3. The window appears given below:-

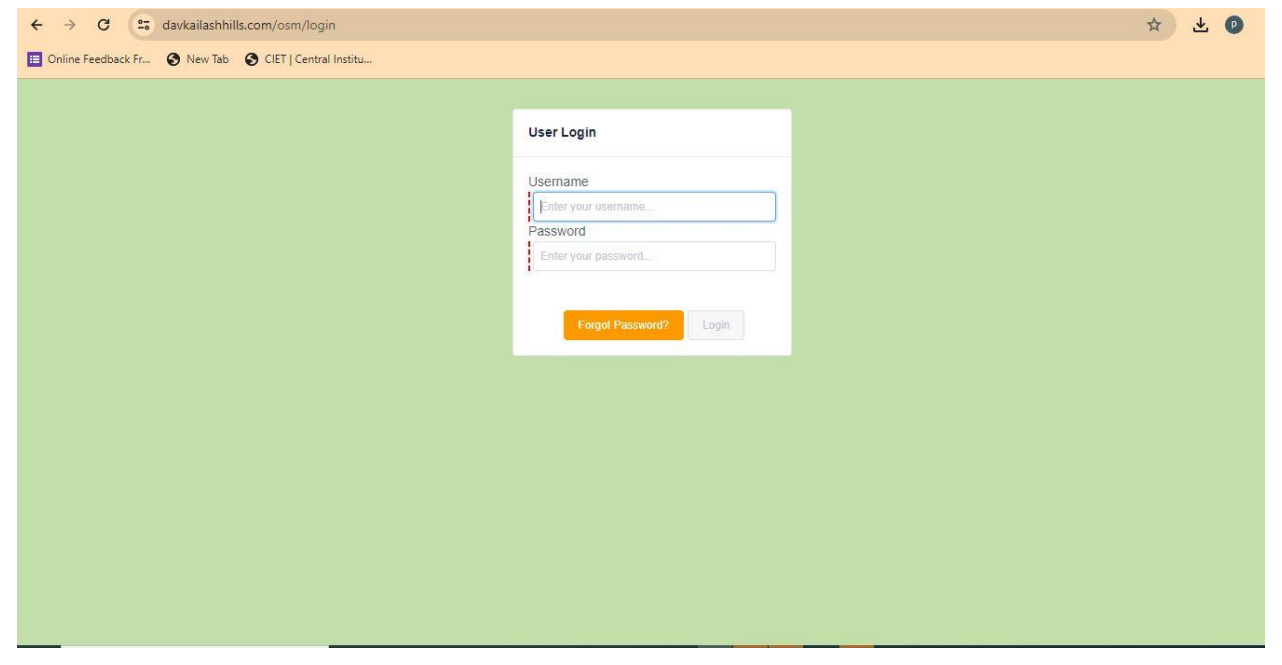

4. After this enter your **ADMISSION NUMBER AS USERNAME and PASSWORD as your date of birth in ddmmyyyy** format.

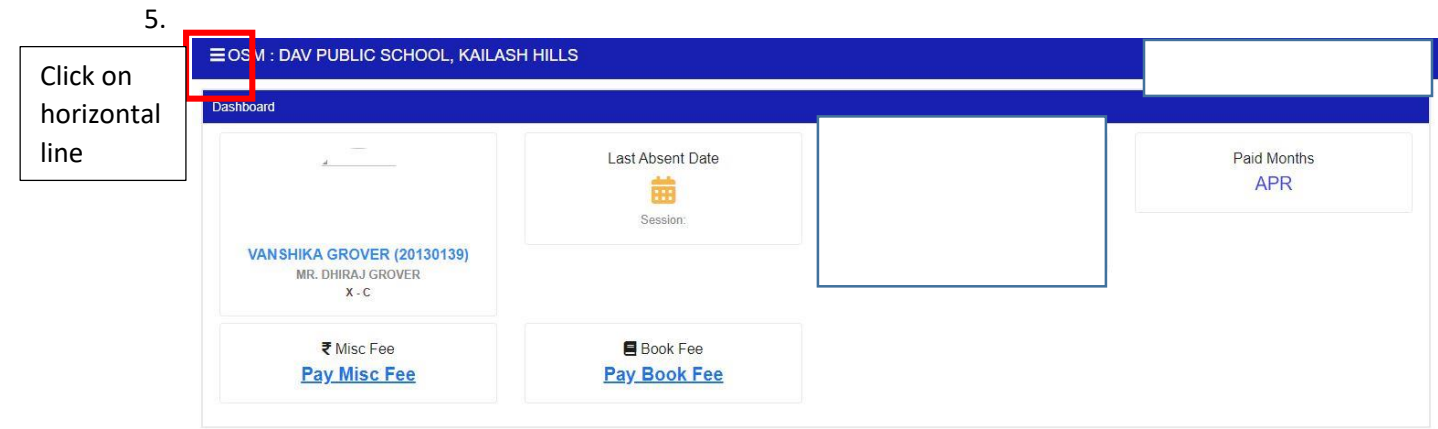

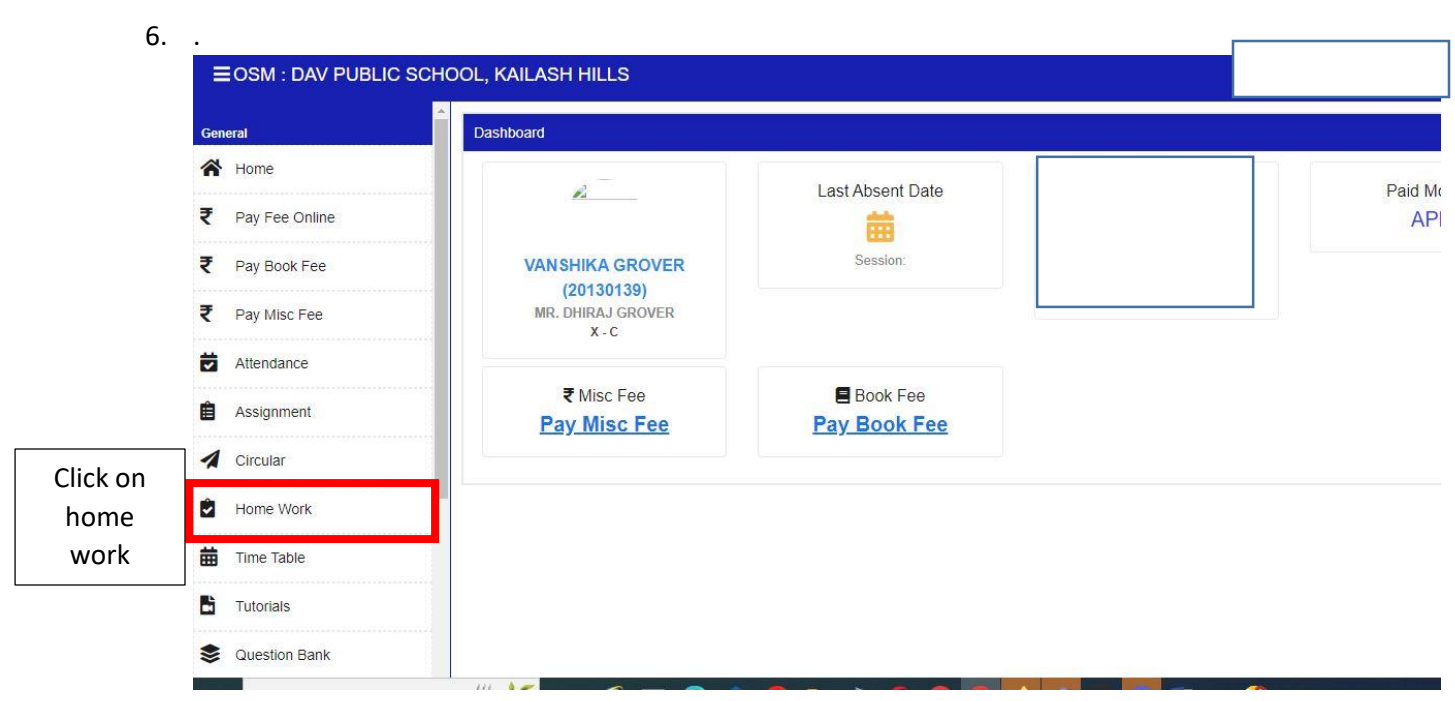

7. The home work appears, click on download.

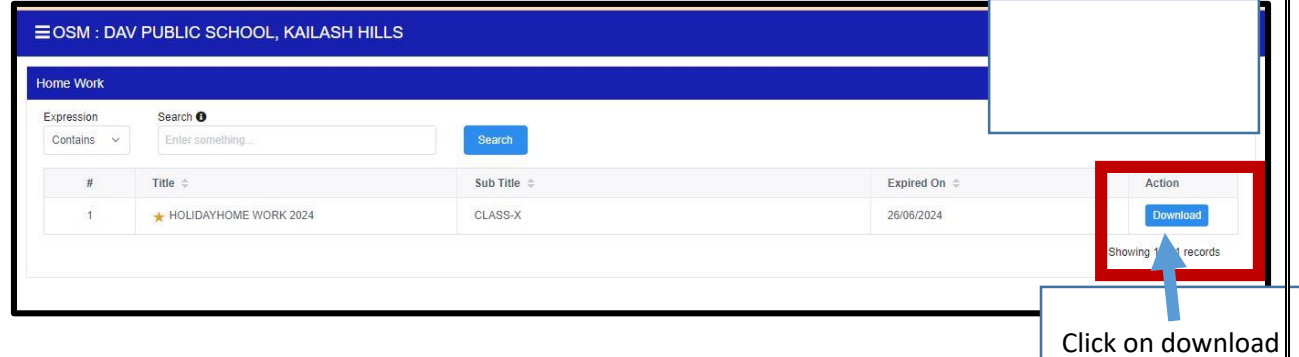

8. Holiday home work downloaded in your device.

9. After clicked the horizontal lines the following dialog box appears Click on student area

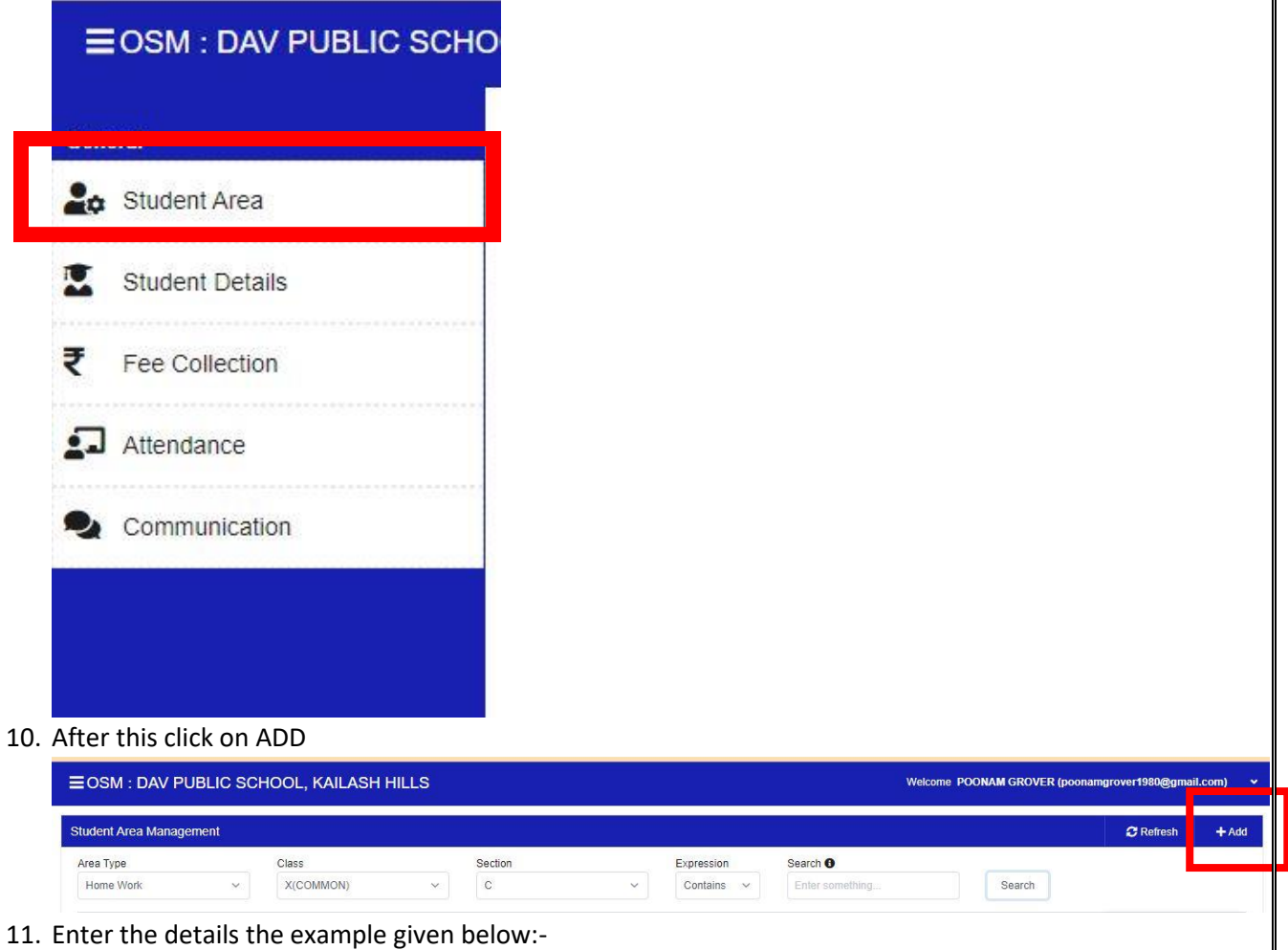

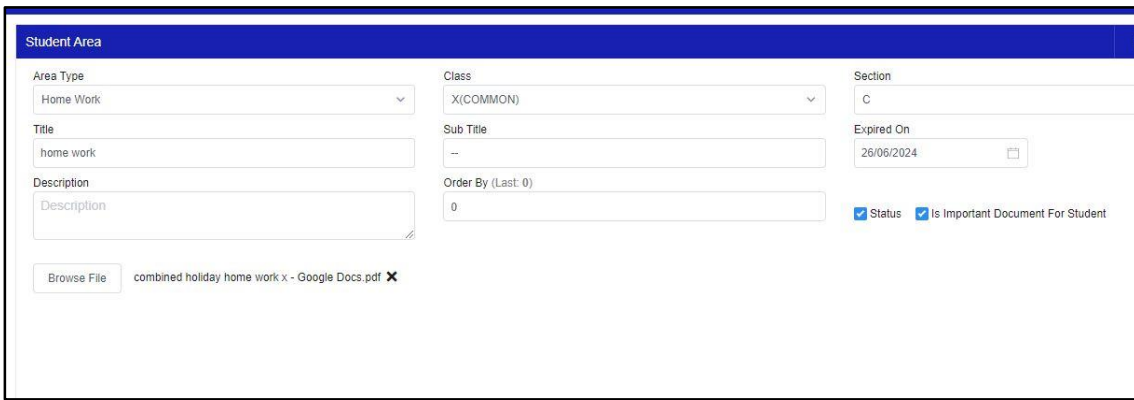

Save button

.<br>≣ Student Area List

12. After enter the details click on Save .